# caribou3d

# **Inbetriebnahme eines vorgebauten Caribou MK3S**

Written By: Caribou3d

# **Step 1 — Benötigte Werkzeuge und Hilfsmittel**

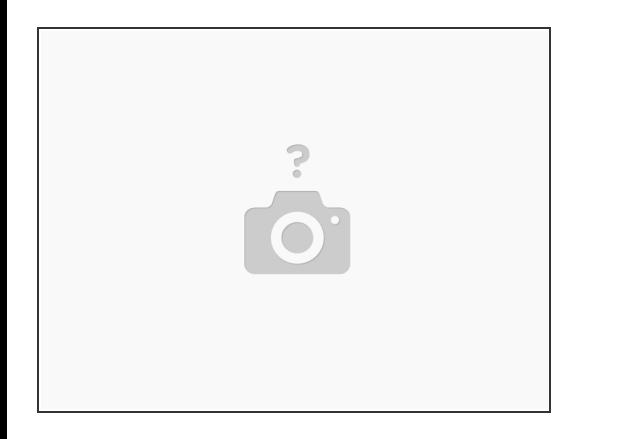

- (1) 5.0x100mm [Sechskant-Kugelkopf-Schraubendreher](https://caribou3d.com/de/werkzeuge/117-25-wera-352-sechskant-kugelkopf-schraubendreher.html#/49-wera_352-50_x_100mm)
- (2) Cutter [Messer](https://caribou3d.com/de/werkzeug/132-wuerth-2k-cutter-messer.html)
- (3) [Knipper](https://caribou3d.com/de/werkzeug/128-knipper.html)

# **Step 2 — Kontrolle des Pakets**

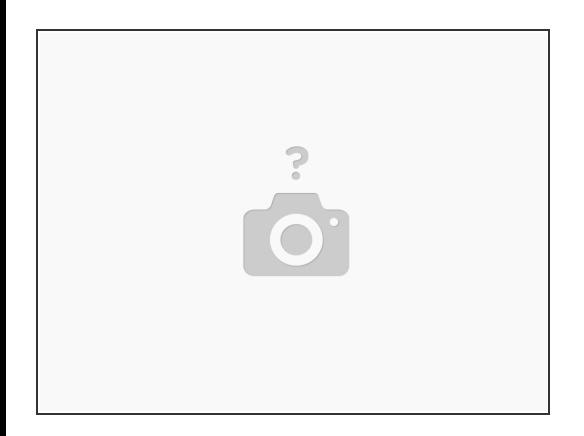

- Bitte kontrollieren Sie bei den Empfang des Pakets, ob dieser Beschädigungen (Löcher, Dellen, Feuchtigkeit, usw.) aufweist.  $\bullet$
- Sollte dies der Fall sein, dokumentieren Sie diese Schäden anhand von Bildern. Bevor Sie weiter auspacken, kontaktieren Sie umgehend unseren Support (support@caribou3d.com).  $\bullet$
- Wennn das Paket unbeschädigt is, fahren Sie fort mit dem nächsten Schritt.

### **Step 3 — Auspacken des 3D Druckers**

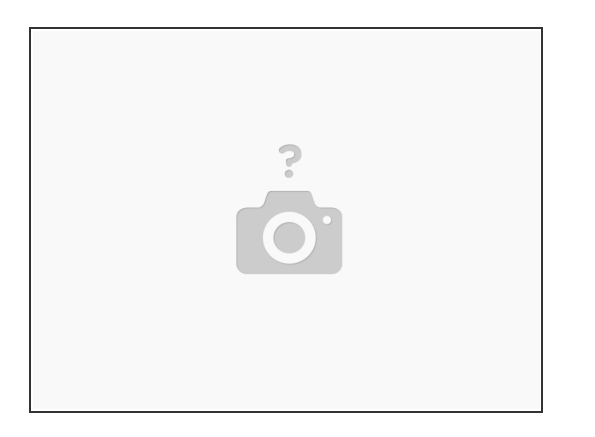

- Öffnen Sie den Karton so, dass die Warnhinweise nach oben zeigen.
- Entferne Sie das Schaumstoff und die zwei Filamentkartons aus dem Karton.
- Heben Sie den Drucker aus dem Karton, und überprüfen Sie den 3D Drucker auf mögliche Schäden. Sollte dieser einen Schaden aufweisen, kontaktieren Sie umgehend den Support (support@caribou3d.com) und nehmen Sie den Drucker vorerst nicht in Betrieb.
- Stellen Sie den 3D Drucker an einem Ort auf wo Temperaturen zwischen 17°C 35°C herrschen.
- Der 3D Drucker darf nicht im Durchzug stehen, da der plötzliche Temperaturunterschied zum Ablösen der Druckteile führen kann.
- Entfernen Sie vorsichtig zuerst die Kabelbinder an den beiden Riemen, ohne Sie zu beschädigen.
- Entfernen Sie außerdem die Kabelbinder an der Filamenthalterung und löse ihn von der z-Achse.

## **Step 4 — Lieferumfang**

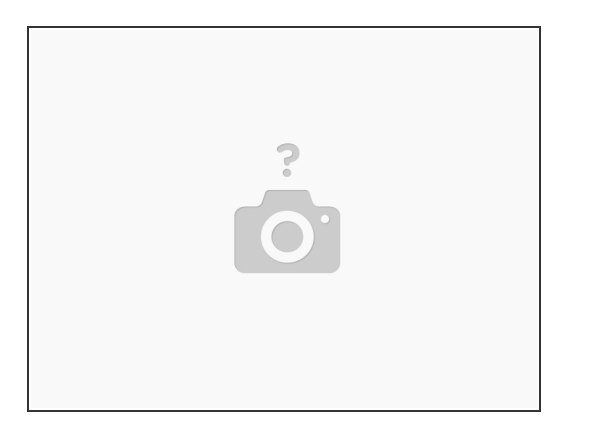

- Öffnen Sie die beiden Filamentkartons. Im Lieferumfang befinden sich eine Testrolle PLA Filament und eine Kiste mit allen Dingen, die man zum Start und Betrieb des Druckers benötigt.
- Für die Inbetriebnahme des 3D-Druckers brauchen Sie erstmal nur das Stromkabel, Display, Filamenthalterung und den Beutel mit Schrauben.
- Die E3D bzw. SE Tools, die Akupunkturnadeln und die Stahlstäbe sind für Öffnung und Reinigung des Extruders vorgesehen.

### **Step 5 — Montage der Spulenhalterung**

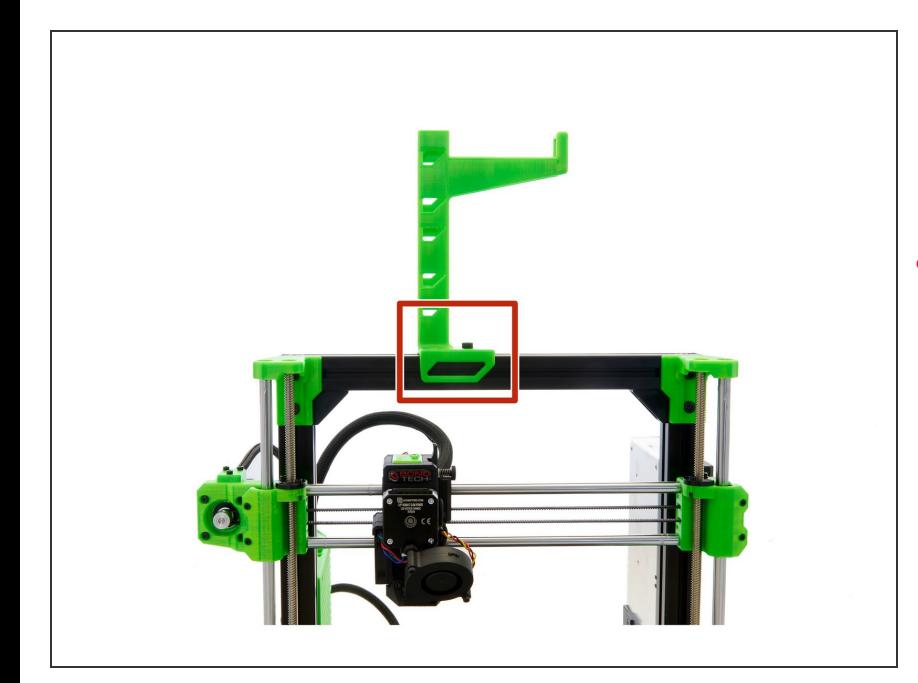

- Richten Sie den Nutenstein auf der oberen x-Achse etwa in der Mitte der Achse aus.  $\bullet$
- **A** Bei der Ausrichtung der Spulenhalterung auf den Buchstaben auf der Unterseite achten. Bei einem "R" den Arm nach rechts ausrichten und bei einem "L " nach links.
- Stecken Sie die Spulenhalterung auf die obere x-Achse und richten Sie den Nutenstein so aus, dass der Nutenstein unter dem Loch in der Spulenhalterung sitzt.
- Befestigen Sie die Spulenhalterung mit einer der mitgelieferten **M6x12mm Zylinderkopfschrauben**.  $\bullet$

### **Step 6 — Montage des Displays (1 / 2)**

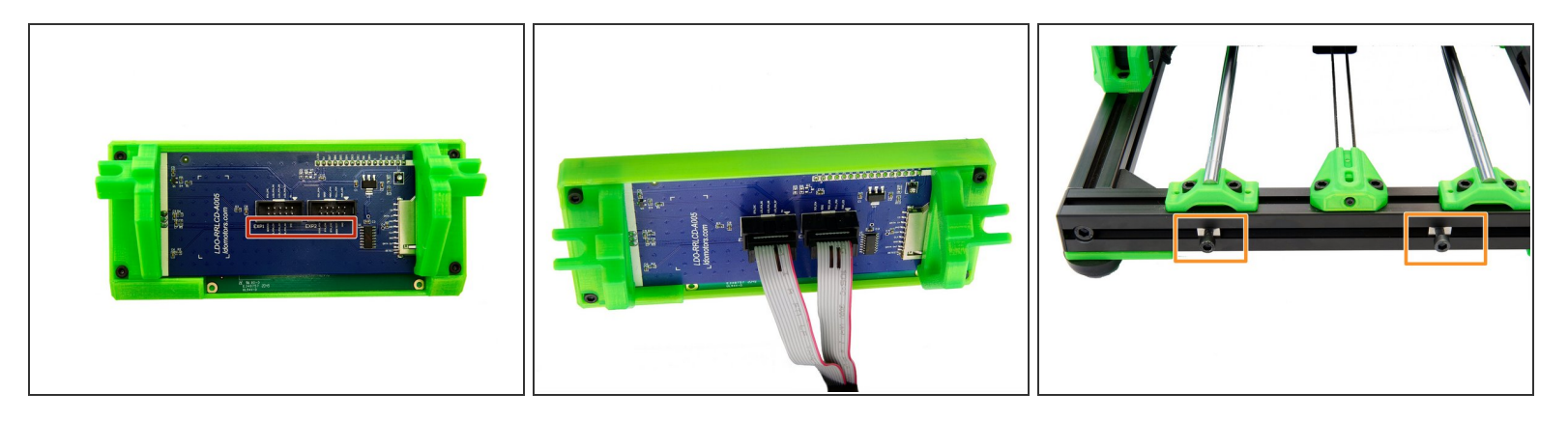

Stecken Sie als nächstes die beiden Flachbandkabel in die Anschlüsse auf der Rückseite des Displays.  $\bullet$ 

Achten Sie auf die Beschriftung der Kabel (I in EXP1 und II in EXP2)

- Schrauben Sie die anderen **2x M6x12mm Zylinderkopfschrauben** *lose* in die **2x Nutensteine**, die sich im vorderen Schlitz des vorderen x-Profils befinden.  $\bullet$
- Stecken Sie die Halterungen des Displays zwischen die beiden Nutensteine.
- Schieben Sie nun die Nutensteine mit den **M6x12mm Zylinderkopfschrauben** in die Halterungen.
- Schieben Sie das Display nach ganz links und ziehen Sie die **2x M6x12mm Zylinderkopfschrauben** fest.  $\bullet$

#### **Step 7 — Montage des Displays (2 / 2)**

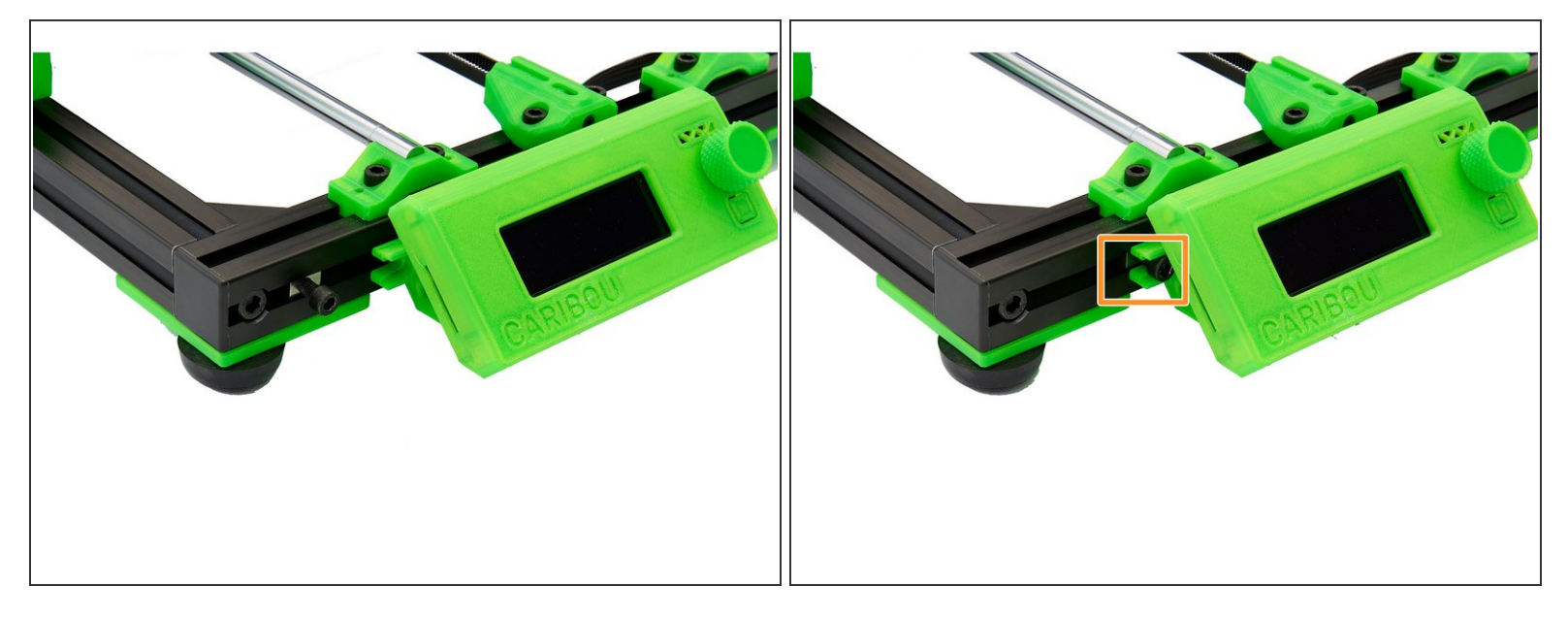

- Stecken Sie die Halterungen des Displays zwischen die beiden Nutensteine.
- Schieben Sie nun die Nutensteine mit den **M6x12mm Zylinderkopfschrauben** in die Halterungen.
- Schieben Sie das Display nach ganz links und ziehen Sie die **2x M6x12mm Zylinderkopfschrauben** fest.  $\bullet$

## **Step 8**

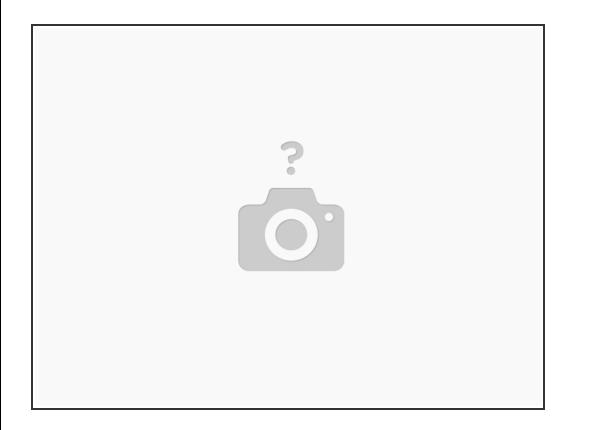

- Bewegen Sie die x-Achse manuell etwas nach oben, indem Sie die z-Spindeln synchron drehen.
- Entfernen Sie den Schaumstoff Block zwischen Extruder und Heizbett.
- Zur Überprüfung der Druckqualität wurde der 3D Drucker mit einem Testdruck ausgeliefert, diesen können Sie nun entfernen.
- Druckmodelle lassen sich meist leicht von der Druckplatte lösen, indem man die Druckoberfläche biegt.
- Lösen Sie bei eigenen Drucken jedoch das Druckteil erst **nachdem** die Druckplatte auf Zimmertemperatur abgekühlt ist.
- Falls Sie Probleme beim Entfernen haben sollten, können Sie diese z.B. mit einem Spachtel *(mit abgerundeten Ecken)* vorsichtig ablösen.

## **Step 9**

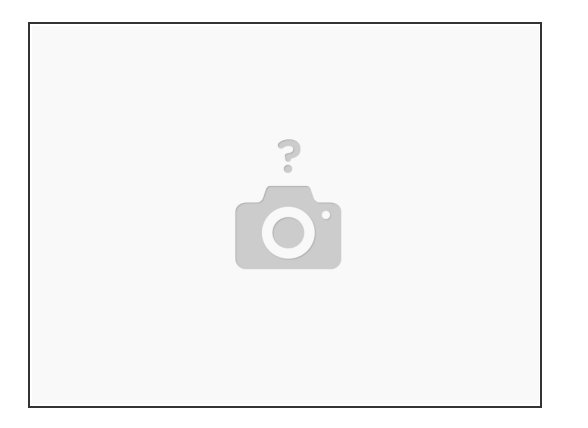

Reinigen Sie die Druckoberfläche mit Isopropanol um eine staubfreie Druckoberfläche gewährleisten zu können.

Sie dürfen das Theekkiinngg Sheet unter **keinen** Umständen mit Aceton reinigen.

Entnehmen Sie der Filamentbox das mitgelieferte Stromkabel und schließen Sie ihren Drucker an eine Stromquelle an und starten Sie ihn.  $\bullet$ 

## **Step 10 — LCD-Bildschirm**

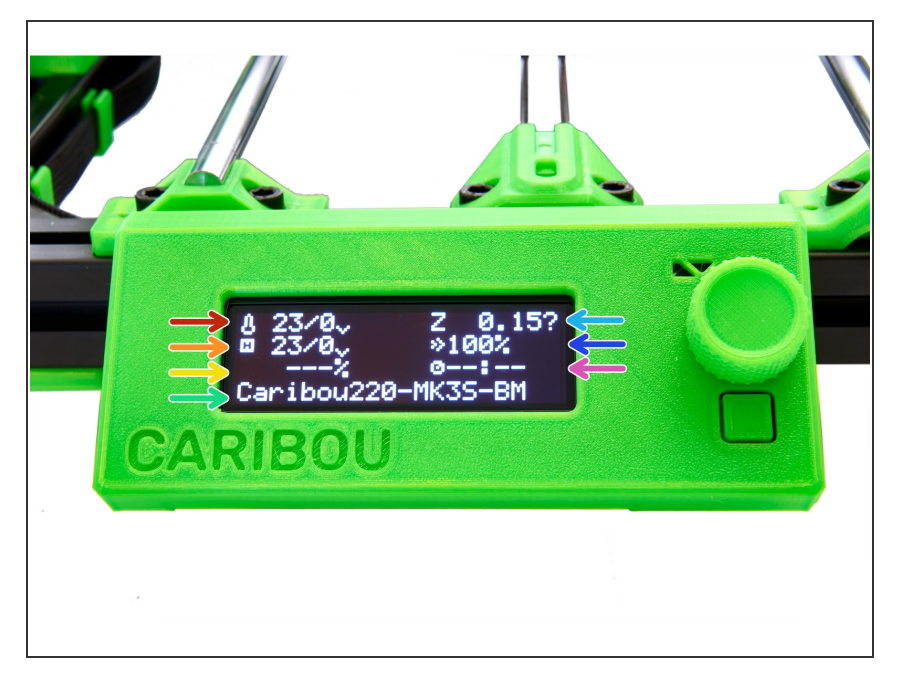

- Sie sehen nun den Startbildschirm. Dieses zeigt die wichtigsten Informationen des 3D-Druckers an.  $\bullet$
- Düsentemperatur *(Ist- / Solltemperatur)*  $\bullet$
- Heizbett-Temperatur *(Ist- / Solltemperatur)*  $\bullet$
- Druckfortschritt in % *(wird nur während des Drucks angezeigt)*
- Statusleiste *(Caribou...is ready / Heizung / Druckdateiname.gcode, etc ...)*  $\bullet$
- Position der Z-Achse
- Druckgeschwindigkeit
- Schätzung der verbleibenden Druckzeit *(wird nur während des Drucks angezeigt)*  $\bullet$

### **Step 11 — Ausrichtung der x-Achse**

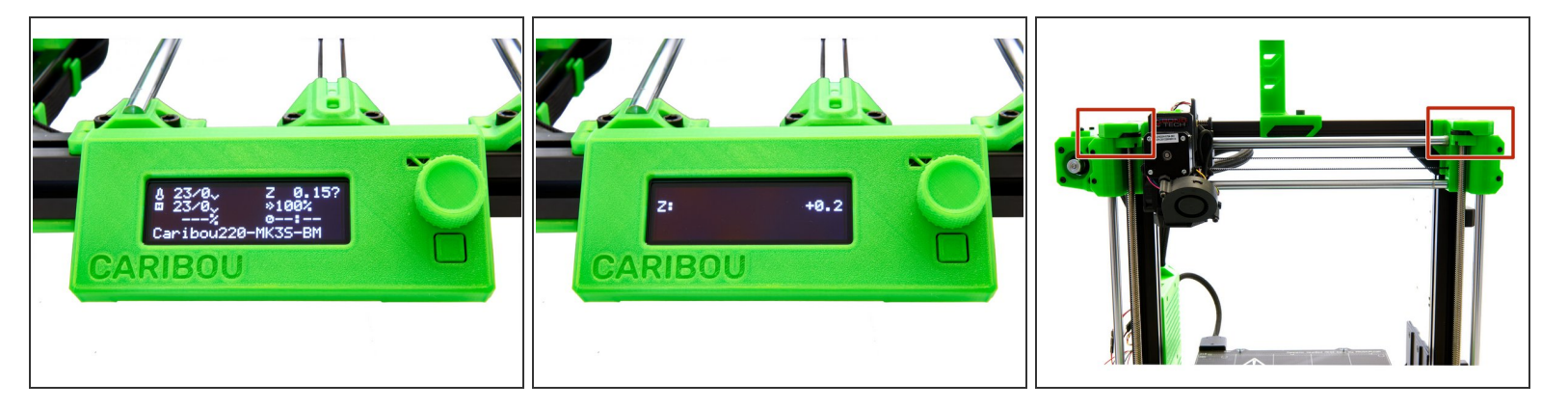

Durch Drehen des Drehknopfs am Display kann zwischen den Einträgen gewechselt werden und durch einmaliges Drücken werden einzelne Einträge ausgewählt.

A Durch Drücken des unteren Knopfes erwirken Sie einen Neustart Ihres Druckers.

- Halten Sie den Drehknopf für 2-3 Sekunden gedrückt. Das Display sollte nun "Z: +0.2" anzeigen.
- Drehen Sie den Drehknopf im Uhrzeigersinn. Hiermit wird sich die x-Achse nach oben bewegen.
- Fahren Sie die x-Achse nach ganz oben gegen die Top Halterungen, um sicherzustellen dass die x-Achse parallel zum Bett steht.  $\bullet$

A Dabei entsteht ein lautes Geräusch, welches normal ist.

## **Step 12 — Laden des Filaments (1 / 2)**

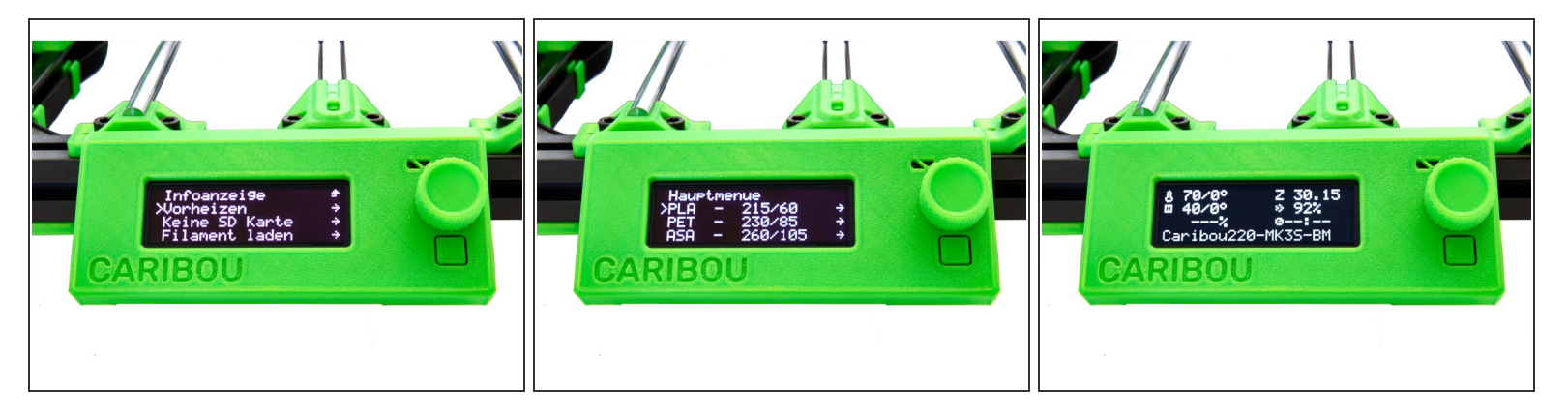

 $(i)$  Für den ersten Druck empfehlen wir das mitgelieferte PLA-Filament zu verwenden.

- Wählen Sie in der Hauptauswahl unter Einstellungen die folgenden Schaltflächen aus:
	- Filament laden
	- PLA

 $(i)$  Auf dem Startbildschirm können Sie den Temperaturanstieg verfolgen.

## **Step 13 — Laden des Filaments (2 / 2)**

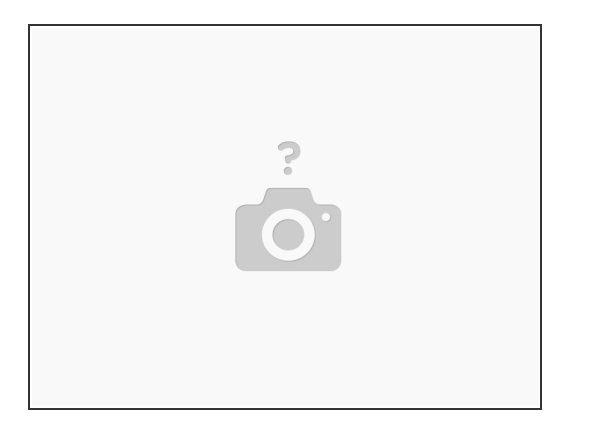

Stecken Sie die Filament Rolle auf die Spulenhalterung und ziehen Sie das Ende, des Filaments, zum Extruder und führen Sie es in die Öffnung der grünen Sensor Abdeckung ein.

Wenn das Filament sich nicht in den Extruder stecken lässt, schneiden sie einen 45° Winkel in die **Spitze** 

- Wenn die Zieltemperatur erreicht wird, gibt der Drucker einen Signalton von sich. Durch einmaliges drücken auf den Drehknopf wird das Filament geladen.
- Sie werden anschließend gefragt, ob genug Filament extrudiert wurde bzw. die richtige Farbe vorliegt.  $\bullet$
- Wenn das Filament vollständig geladen ist der 3D Drucker druckbereit.
- Der 3D Drucker darf nicht, mit geladenem Filament, bei einer Temperatur von mehr als 50°C ausgeschaltet werden, da sonst der Extruder verstopfen kann.

# **Step 14 — Auto-Laden Filament**

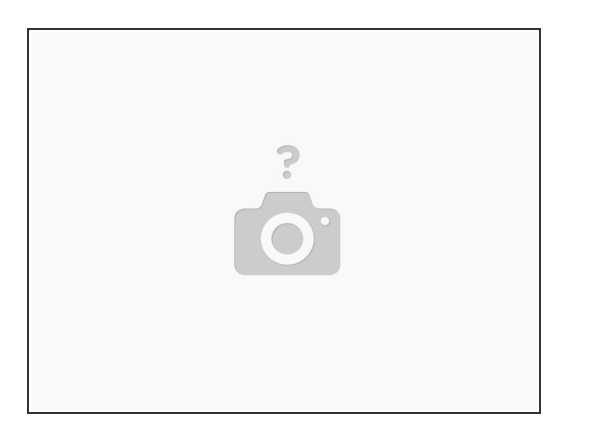

- Anlternativ kann **Auto-Laden Filament** aktiviert werden.
- Wählen Sie hierfür in der Hauptauswahl folgende Schaltflächen aus:
	- Einstellungen
	- Auto-Laden Filament On / Off
- Danach wählen Sie in der Hauptauswahl die folgenden Schaltflächen aus:
	- Vorheizen
	- Das gewünschte Material auswählen (PLA, PET, ASA, ...)
- Wenn der 3D-Drucker die eingestellte Temperatur erreicht hat kann das Filament in den Extruder gesteckt werden. Ein Signalton erklingt und das Filament wird automatisch eingezogen.  $\bullet$

### **Step 15 — Erster Druck**

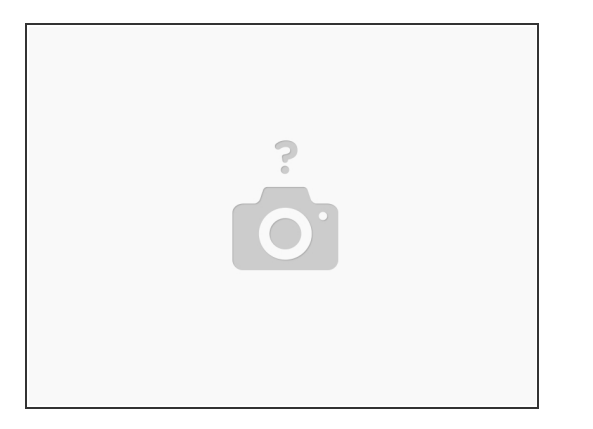

- Wenn Sie einen **SuperPinda** eingebaut haben, können Sie nun mithilfe der mitgelieferten SD- Karte ihren ersten Druck starten.
- Stecken Sie die SD-Karte links ins Display und wählen Sie dort eine Druckdatei aus.

#### Die Druckdateien auf der SD-Karte sind für PLA gesliced.

- Wenn Sie einen **PINDA 2** eingebaut haben. Wählen Sie in der Hauptauswahl folgende Schaltflächen aus:
	- Vorheizen
	- **Abkühlen**

## Da der Pinda 2 Temperaturabhängig ist, muss der Drucker vor jedem Druck auf unter 50°C runterkühlen.

Sobald der Drucker auf 50°C runtergekühlt ist kann, wie oben beschrieben, ein Druck gestartet werden.  $\bullet$ 

## **Step 16 — Entladen des Filaments**

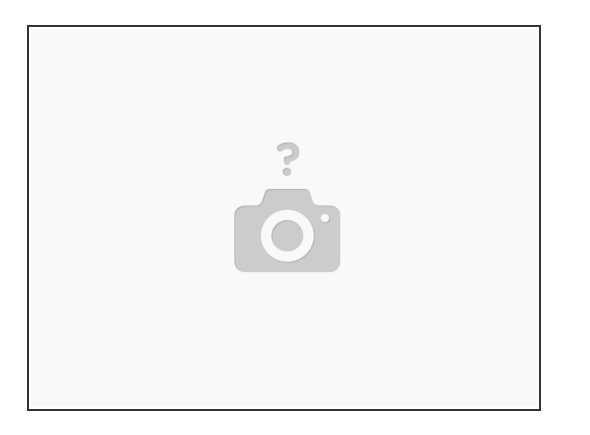

- Wählen Sie in der Hauptauswahl folgende Schaltflächen aus:
	- Filament entladen
	- PLA
- Bei erreichen der Temperatur erklingt ein Signalton.
- Mit einmaligen Knopfdruck wird das Filament nun entladen und kann herausgenommen werden.
- Wählen Sie in der Hauptauswahl folgende Schaltflächen aus:
	- Vorheizen
	- Abkühlen

# **Step 17 — Druckdateien auf SD Karte hinzufügen**

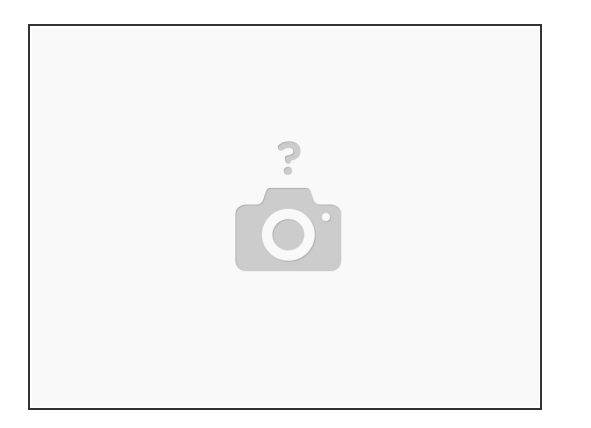

- Entnehmen Sie die SD-Karte aus dem Display und schließen Sie diese an ihren Computer oder Laptop an.
- Wählen Sie die SD-Karte im Explorer aus.
- Kopieren Sie nun den vom Slicer (z.B. SuperSlicer, PrusaSlicer, ...) erzeugten gcodes auf die Karte.  $\bullet$
- Diese SD-Karte kann nun wieder in das Display gesteckt werden.